# Second Opinion Enterprise Tutorial Scheduling Video Calls

## Table of Contents

| Logging In                         | 2  |
|------------------------------------|----|
| Create Patient Folder              |    |
| New Appointments - Schedular Panel | 6  |
| Appointment Editor                 | 7  |
| Working with Groups                | 8  |
| Create New Group                   | 9  |
| Edit / Delete Existing Group       | 10 |

## Logging In

To sign into the portal, go to the Second Opinion Enterprise Portal web address using your browser, type in your Username and Password.

| SECOND OPINION ENTERPRISE                                                                                                    |
|----------------------------------------------------------------------------------------------------|
| 🛉 Home 💄 Register                                                                                                    |
| Type in your Username,<br>include the Domain if<br>instructed to do so<br>3<br>5<br>5<br>5<br>1<br>5<br>5<br>5<br>5<br>1<br>5<br>5<br>5<br>5                          |
| Privacy Policy   Terms Of Services                                                                                                    |
| Type in the Username and Password you were given to log into the portal. Use your regular network login, Domain/Username and your Password, if you are told to do so. |
| For security reasons, <b>Remember me and Keep me signed in</b> , may be disabled by your organization.                                                                |
| Click Forgot Password? if you have forgotten your Username or Password and are having trouble logging in. Note: This cannot be used to recover Domain accounts.       |
| Second Opinion                                                                                                    |
|                                                                                                    |

Once you have successfully logged in, you will be presented with one of two different screens. If you are regular User you will be presented with your Review Page.

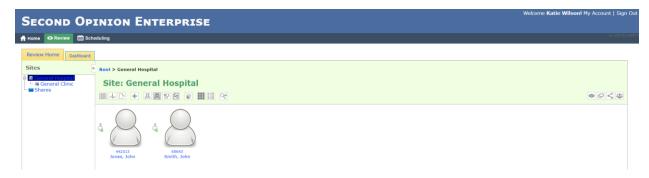

If you are a Specialist User you will be taken to your Dashboard.

| SECOND OPINION ENTERPRISE                                                                                                    | Welcome Matt Jones! My Account   Sign Ou |
|----------------------------------------------------------------------------------------------------|------------------------------------------|
| 🛖 Home 🕐 Review 🛗 Scheduling                                                                                                    |                                          |
| Worklist         History         Shares           Public Referrals         Referrals I Have Created         Referrals Assigned To Me         Video Meetings           There are no video meetings to display. |                                          |

Tutorial Scheduling Video Calls (v1.0)

 $\ensuremath{\mathbb{C}}$  (2020) Second Opinion Telemedicine Solutions, Inc.

## Create Patient Folder

There are a couple of different ways to create a new Patient folder, **Clicking** the **Add Record** icon displays a list of documents that can be added. Adding a Patient Demographics form is the most efficient way to create a new Patient folder. The Patient Visit form can also be used to create a Patient folder but it also creates a Referral form that is not necessarily useful if you are not using Referrals when scheduling virtual appointments.

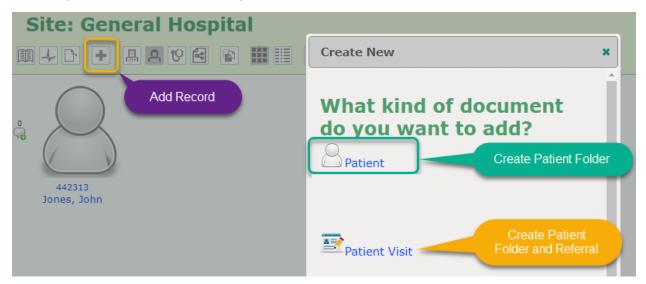

When filling in the Patient Demographics form to create a new folder, all of the fields in the Registration section are mandatory except for the Email address. But, the Email field must be filled in prior to scheduling an appointment to support notifications to the Patient. Additional Patient information like Phone numbers can be filled in during this creation process, this is not possible when using the Patient Visit form. To fill in additional Patient information, **Click** on the **Additional Patient Information** section and fill in the desired information. When done **Click** Save **Changes**.

**Note:** If your use case of the Portal requires direct Patient access to their account, **Click** on the **Patient User Account** section to define their Username and Password.

#### **New Patient Registration**

| TIENT       |                                                                                                    |  |  |  |
|-------------|----------------------------------------------------------------------------------------------------|--|--|--|
| egistration |                                                                                                    |  |  |  |
|             |                                                                                                    |  |  |  |
|             | Same required fields that are<br>included on the Patient Visit form                                                                                |  |  |  |
| irst Name"  |                                                                                                    |  |  |  |
| ast Name*   |                                                                                                    |  |  |  |
|             |                                                                                                    |  |  |  |
| ex/Gender*  |                                                                                                    |  |  |  |
| mail        |                                                                                                    |  |  |  |
|             | ritent<br>rimary Patient Site*<br>General Hospital<br>latient ID*<br>irst Name*<br>ast Name*<br>Date of Birth*<br>mm/dd/yyyy<br>ex/Gender*<br>mail |  |  |  |

**Note:** The **Email** field supports multiple email addresses and all addresses will be sent notifications. Separate the various email addresses with a <;>. Example: Patient@SomeDomain.com; CareGiver@SomeDomain.com

#### **Additional Patient Information**

| Review Home Dashboard New Patient *                                                                                                    |
|----------------------------------------------------------------------------------------------------|
| Save Changes Cancel                                                                                                    |
|                                                                                                    |
| PATIENT                                                                                                    |
| FAILENI                                                                                                    |
| Registration                                                                                                    |
| Additional Patient Information                                                                                                    |
| Secondary Patient ID                                                                                                    |
| Guardian Name                                                                                                    |
| Guardian Relationship                                                                                                    |
| Examiner 🔽                                                                                                    |
| Marital Status                                                                                                    |
| Single   Type Phone Number Phone Carrier SMS Domain @                                                                                                    |
| Type         Phone Number         Phone Carrier         SMS Domain @           Mobile          Alltell         @message.alltel.com         Test SMS         Remove |
| Add another number                                                                                                    |
| Add address                                                                                                    |
| Patient User Account                                                                                                    |
| > Insurance                                                                                                    |
| Vitals                                                                                                    |

Tutorial Scheduling Video Calls (v1.0)

© (2020) Second Opinion Telemedicine Solutions, Inc.

Multiple phone numbers and addresses can be entered for each Patient folder, **Click** the **Add number** or **Add address** buttons to enter values. **Click** the **Add additional numbers** or **Add additional addresses** buttons to enter additional values.

**Note:** Sending Text Message notifications is also supported. **Click Add number** or **Add another number**, **Select** Mobile as **Type**, fill in the phone number then **Choose** the **Phone Carrier**. **Click** the **Test SMS** button to validate the entry, a test SMS message will be sent.

| 🕇 Home 🛛 Review 🛗 Scheduling | 9                                                                       |
|------------------------------|-------------------------------------------------------------------------|
| Review Home Dashboard Patien | t: Jones, John (442313) 💌                                               |
| Edit                         | After saving check to make sure<br>the information is correct then exit |
| PATIENT                      | the Tab or Click the Review Home tab to go to the new Patient folder    |
| Created By:                  | Katie Wilson                                                            |
| Patient ID:                  | 442313                                                                  |
| Secondary Patient ID:        |                                                                         |
| Enterprise Patient ID:       | 1463                                                                    |
| Name:                        | John Jones                                                              |
| Date of birth:               | 02/03/1980                                                              |
| Sex/Gender:                  | Male                                                                    |
| Guardian Name:               |                                                                         |
| Guardian Relationship:       |                                                                         |
| Examiner:                    |                                                                         |
| Site:                        | General Hospital                                                        |
| Email:                       | @gmail.com                                                              |
| Marital Status:              | Single                                                                  |
| Phone Numbers:               | 310-555-1212 (Mobile)                                                   |
| Addresses:                   |                                                                         |
| llsername:                   |                                                                         |

#### **Review Patient Information**

Note: If any entry needs to be changed, **Click** the **Edit** button to update the information.

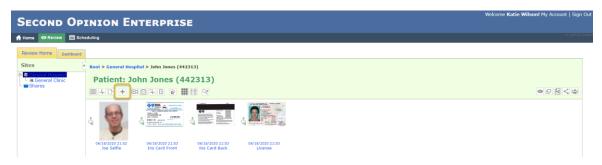

**Note:** Once a Patient folder is open, additional forms can be added or files can be uploaded to support your specific use case. **Click** the **Add Record** icon to see the list of documents that can be added or to access the **Upload File utility**.

## New Appointments - Schedular Panel

To create a new video chat or virtual meeting using the Portal, the meeting has to be scheduled. There are a few different ways to start the Add Appointment editor. It can be launched while working with Patient folders in the Review Home page and in various locations within the Scheduling module.

To create a new meeting while in the **Review Home** page, open the desired Patient and **Click** the **Schedular Panel** arrow at the at the bottom of the page, a schedular panel will slide up.

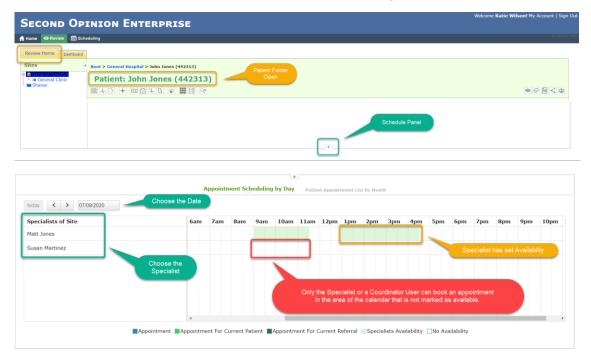

The **Schedular Panel** allows you to make new appointments for any available specialist. **Select** the **Date**, find the **Specialist**, then **Click** on the desired **Time** for the appointment. If the panel is activated while in a Patient folder, the Patient is pre-selected in the appointment editor.

**Note:** The **Schedular Panel** can also be used without first opening a Patient folder. In this case, you will have to manually select the appropriate Patient if applicable.

### Appointment Editor

|                                                                                                    | ointment<br>st, the patient, and specified attendees.                                                             |
|----------------------------------------------------------------------------------------------------|----------------------------------------------------------------------------------------------------|
| Specialist:* Specialist is preselected Appointment Title Follow Appointment                                                                                   | Patient:<br>Jones, John (442313)<br>Referral:                                                                     |
| Appointment Notification Description Don't Be Late Appointment Date:* 07/09/2020 Appointment Time:* 14:00 - 14:15 PDT Video Meeting:* None Zoom Meeting Other | Attendees by group:<br>Predefined Groups Create/Edit<br>Attendees Group (General Hospital)<br>Attendees by email: |
|                                                                                                    | Submit Appointment                                                                                                |

When the Add Appointment editor launches, it will pre-fill in all of the information that it knows based on where it was launched from, Specialist, Patient, Referral, as well as the Appointment Date and Time. Fill in the Appointment Title and Appointment Notification Description you want to show up in the notification that is sent out to all attendees of the meeting. If the meeting is for a group, select the Predefined Group(s) or Create/Edit a new group. External participants of the meeting like family members or caregivers can be added in the Attendees by email section. When finished, Click Submit Appointment.

| oday < > 07/09/2020 |     |     |     |     |      |      |      |     |         |     |     |     |     |     |     |     |      |
|---------------------|-----|-----|-----|-----|------|------|------|-----|---------|-----|-----|-----|-----|-----|-----|-----|------|
| opecialists of Site | 6am | 7am | 8am | 9am | 10am | 11am | 12pm | 1pm | 2pm     | 3pm | 4pm | 5pm | 6pm | 7pm | 8pm | 9pm | 10pm |
| latt Jones          |     |     |     |     |      |      |      |     | <u></u> |     |     |     |     |     |     |     |      |
| Susan Martinez      |     |     |     |     |      |      |      |     |         |     |     |     |     |     |     |     |      |
|                     |     |     |     |     |      |      |      |     |         |     |     |     |     |     |     |     |      |
|                     |     |     |     |     |      |      |      |     |         |     |     |     |     |     |     |     |      |
|                     |     |     |     |     |      |      |      |     |         |     |     |     |     |     |     |     |      |
|                     |     |     |     |     |      |      |      |     |         |     |     |     |     |     |     |     |      |
|                     |     |     |     |     |      |      |      |     |         |     |     |     |     |     |     |     |      |

**Note:** The **Appointment Title** will not be used in the notification sent to the patient but, all of the information entered in the **Appointment Notification Description** will be. The appointment description is where one would type in special instructions to give to the Patient and all attendees associated with the appointment.

**Note:** To invite additional attendees (outside from the Clinician and Patient), enter the additional attendees' emails under the **Attendees by email** section noted above. If they are Users of the Site, their emails will already appear there.

#### **Sample Notification**

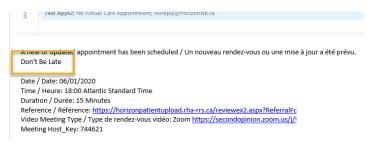

## Working with Groups

When there is a need to schedule a group of people for a meeting, Patients, Users or both, a Group can be created. Creating a Group simplifies the process when creating a meeting and ensures no one is accidentally left out of future meetings. Groups can be created ahead of time by **Clicking** the **Group** icon on the **Review Home** page.

From the Review Home page **Click** the **Group** icon to **Manage Groups**.

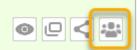

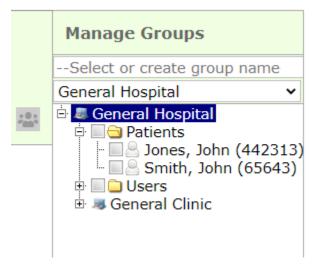

Groups can also be **Edited**, **Deleted** and New Groups **Created**, within the **Add Appointment** editor.

| Add Appointment                      |         |                                           |  |  |  |  |
|--------------------------------------|---------|-------------------------------------------|--|--|--|--|
| An email will be sent to: the sp     | ecialis | st, the patient, and specified attendees. |  |  |  |  |
| Specialist*                          |         | Patient                                   |  |  |  |  |
| Matt Jones                           | •       | Smith, John (65643) 🗸                     |  |  |  |  |
| Appointment Title                    |         | Referral                                  |  |  |  |  |
|                                      |         | ~                                         |  |  |  |  |
| Appointment Notification Description |         | Attendees by group                        |  |  |  |  |
|                                      |         | Predefined Groups Create/Edit             |  |  |  |  |
|                                      |         | 🗄 🗹 🗋 Katies Group (General Hospital)     |  |  |  |  |
| Annointment Date <sup>*</sup>        |         |                                           |  |  |  |  |

If the Group for the meeting has already been created, **Click** the **Predefined Group(s)** or **Click Create/Edit** to manage groups.

#### Create New Group

To create a new Group, **type in** the **Group Name**, the associated **Site**, choose the members of the Group and **Click Save Group**.

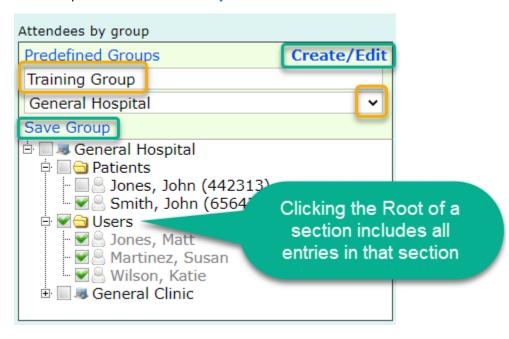

**Note:** If a User is contained in more than one Site, choose the User once, there is no need to select all of them.

### Edit / Delete Existing Group

To edit a Group, **select** the **Site** and the **Group** to be edited, when complete, **Click Save Group**. To delete a Group, **select** the **Site** and the **Group** to be deleted, **Click Delete Group**.

| Attendees by gro | oup                |              |
|------------------|--------------------|--------------|
| Predefined Gro   | pups               | Create/Edit  |
| Katies Group     |                    |              |
| General Hosp     | ital               | ~            |
| Save Group       |                    | Delete Group |
| 🖻 🗌 💐 Genera     | l Hospital         | A            |
| 🚶 🖻 🔲 🔁 Patie    | nts                |              |
| r 🛛 🖓 🖓 🔤 🔤 Joi  | nes, John (442313) |              |
| 📔 👘 🔛 🚨 Sn       | nith, John (65643) |              |
| 📄 🖻 🔤 🔂 Users    | 5                  |              |
| 📔 🕴 🔤 🚨 Joi      | nes, Matt          |              |
| - 🗹 🐣 Ma         | rtinez, Susan      |              |
| 📔 🗄 🗹 🚨 Wi       | lson, Katie        |              |
| 📄 📄 🚚 Gene       | ral Clinic         |              |
| 📃 🚞 Pa           | tients             | -            |

### For More Info or Technical Support Give Us a Call

Second Opinion Telemedicine Solutions, Inc.

20695 S. Western Ave., Suite 200

Torrance, CA 90501

310-802-6300

www.sotelemed.com

corp@sotelemed.com

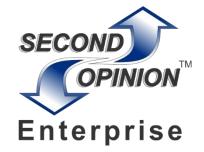